## Windows8 アカウント変更マニュアル

Windows8 では、ユーザーアカウントを「Microsoft アカウント」以外のアカウント(「ロ ーカルアカウント」と言います)で設定した場合、使える機能が制限されてしまいます。 以下、取得済みの Microsfot アカウントへの変更方法について解説します。

なお、一度 Microsoft アカウントへの変更を行うと、ローカルアカウントに再変更するには非常に手 数がかかります。しかし、Windows8 は、本来、「Microsoft アカウントで使用するように設計されて いるものとご理解ください。

※Microsoft アカウントの取得方法については『マイクロソフト・アカウントの取得方法』参照のこと。

\*\*\*\*\*\*\*\*\*\*\*\*\*\*\*\*\*\*\*\*\*\*\*\*\*\*\*\*\*\*\*\*\*\*\*\*\*\*\*\*\*\*\*\*\*\*\*\*\*\*\*\*\*\*\*\*\*\*\*\*\*\*\*\*\*\*\*\*\*\*\*\*\*\*\*\*\*\* マウス操作の場合を基本に説明しますが、タッチパネル式のパソコンの場合の操作は次 のように置き換えることができます。

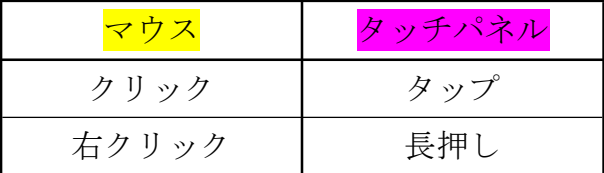

\*\*\*\*\*\*\*\*\*\*\*\*\*\*\*\*\*\*\*\*\*\*\*\*\*\*\*\*\*\*\*\*\*\*\*\*\*\*\*\*\*\*\*\*\*\*\*\*\*\*\*\*\*\*\*\*\*\*\*\*\*\*\*\*\*\*\*\*\*\*\*\*\*\*\*\*\*\*

① スタート(正式にはメトロ)画面の、どこでもいいので余白部分を右クリックします。

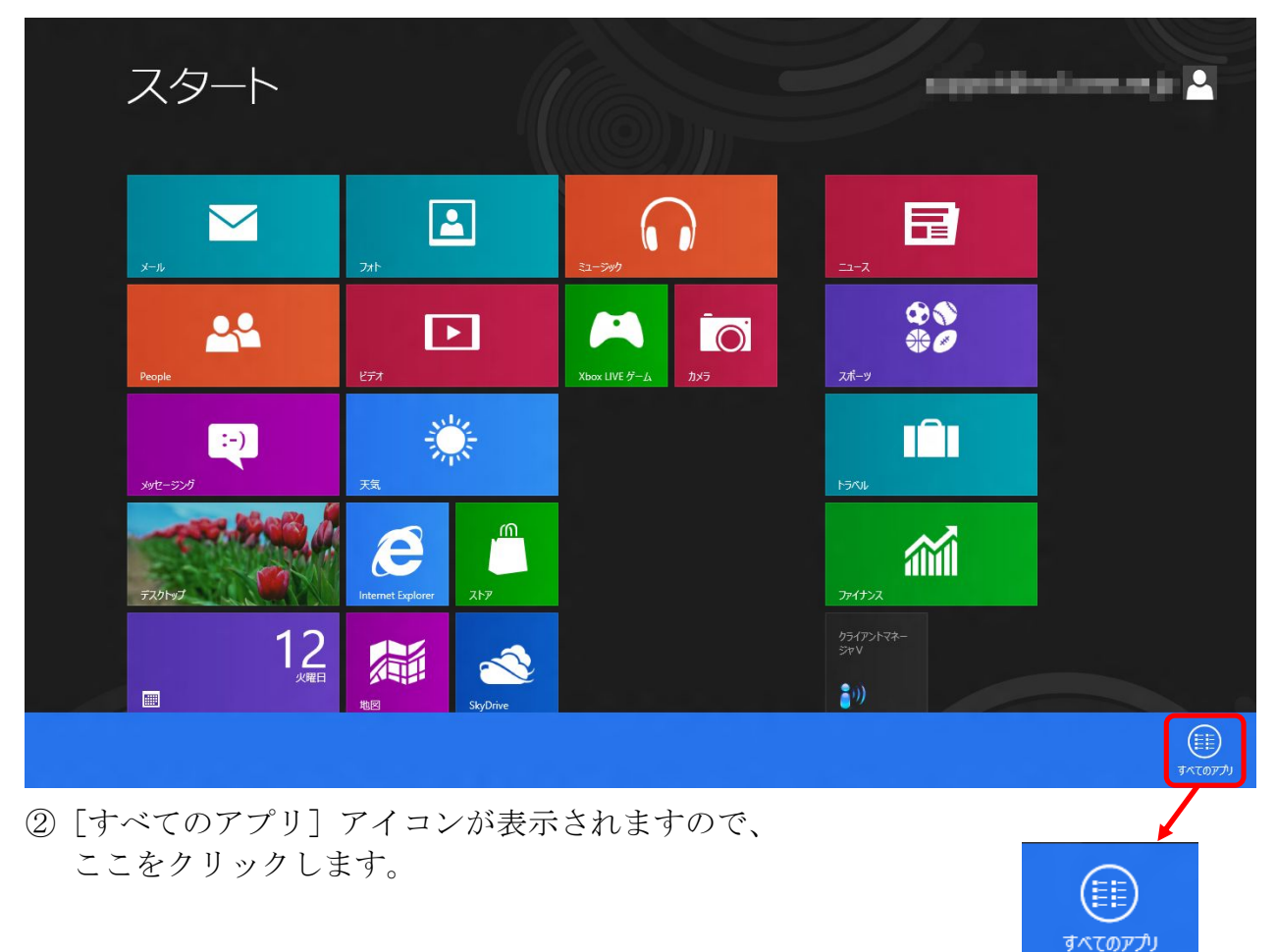

③[コントロールパネル]をクリックします。

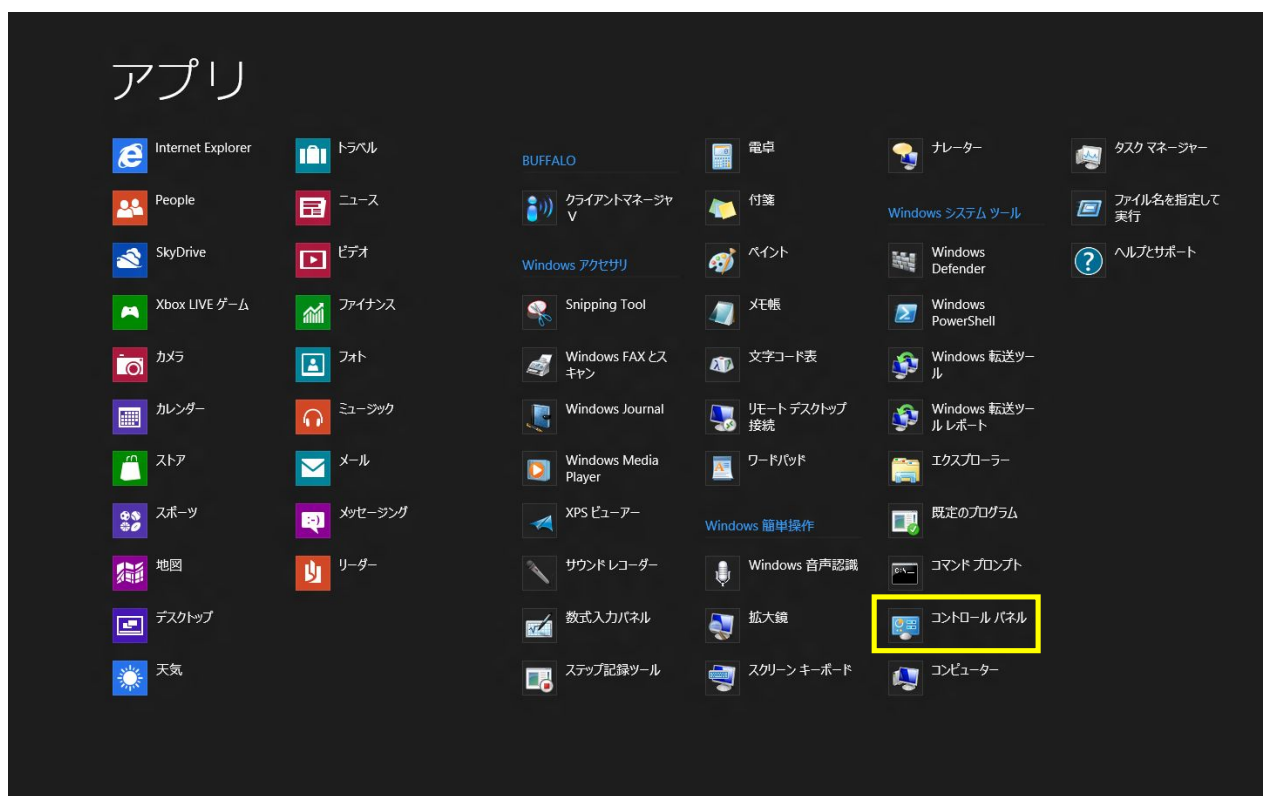

④[ユーザーアカウントとファミリーセーフティ]をクリックします。

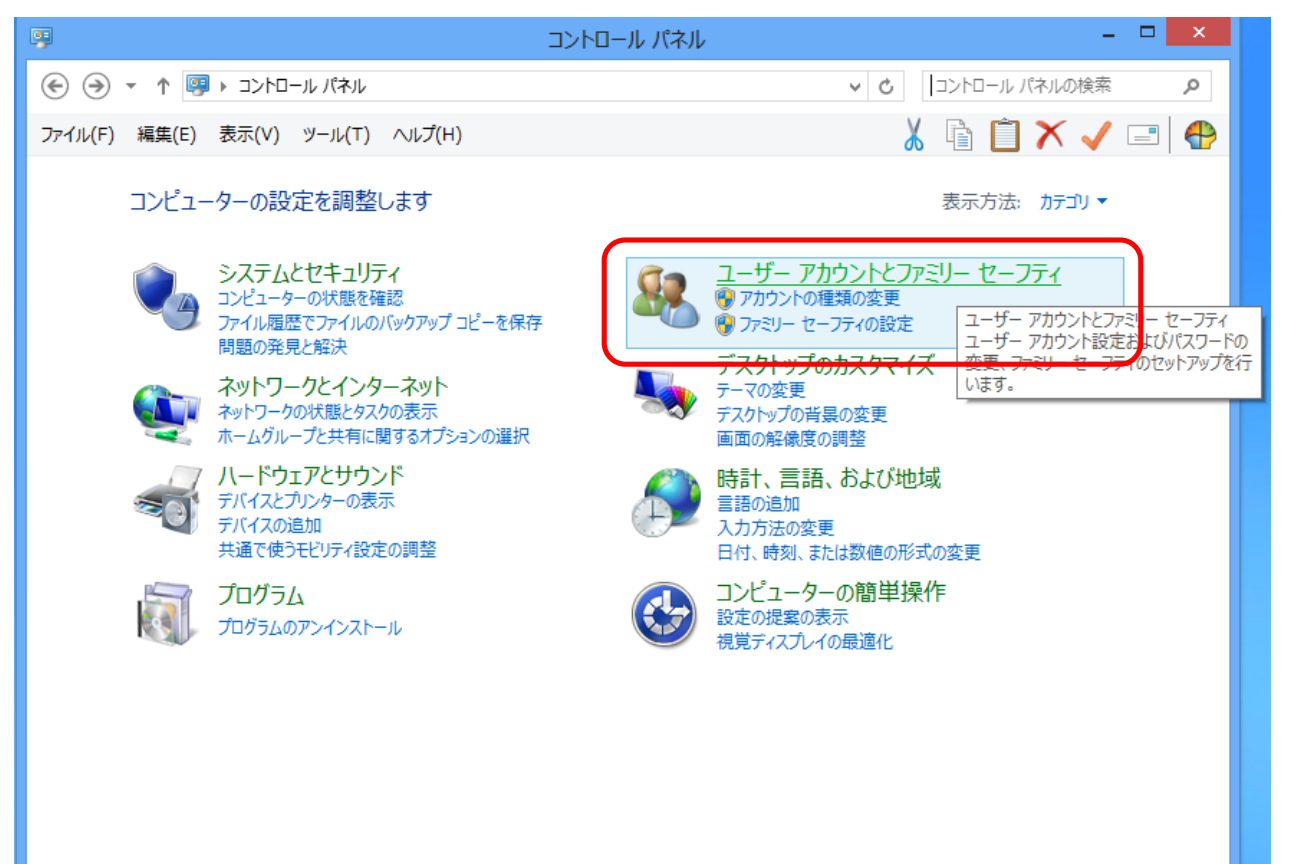

⑤[ユーザーアカウント]をクリックします。

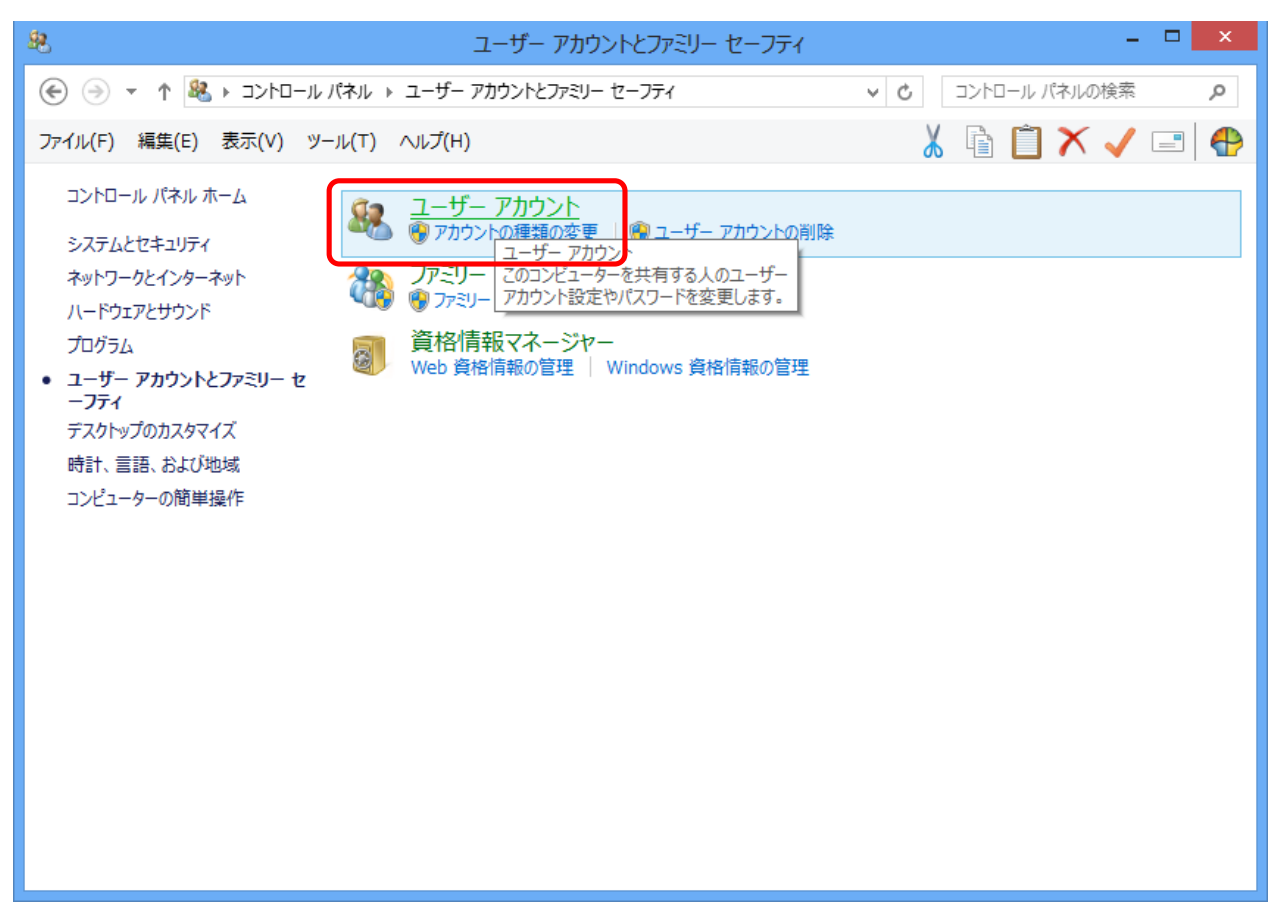

⑥[PC 設定でアカウントを変更]をクリックします。

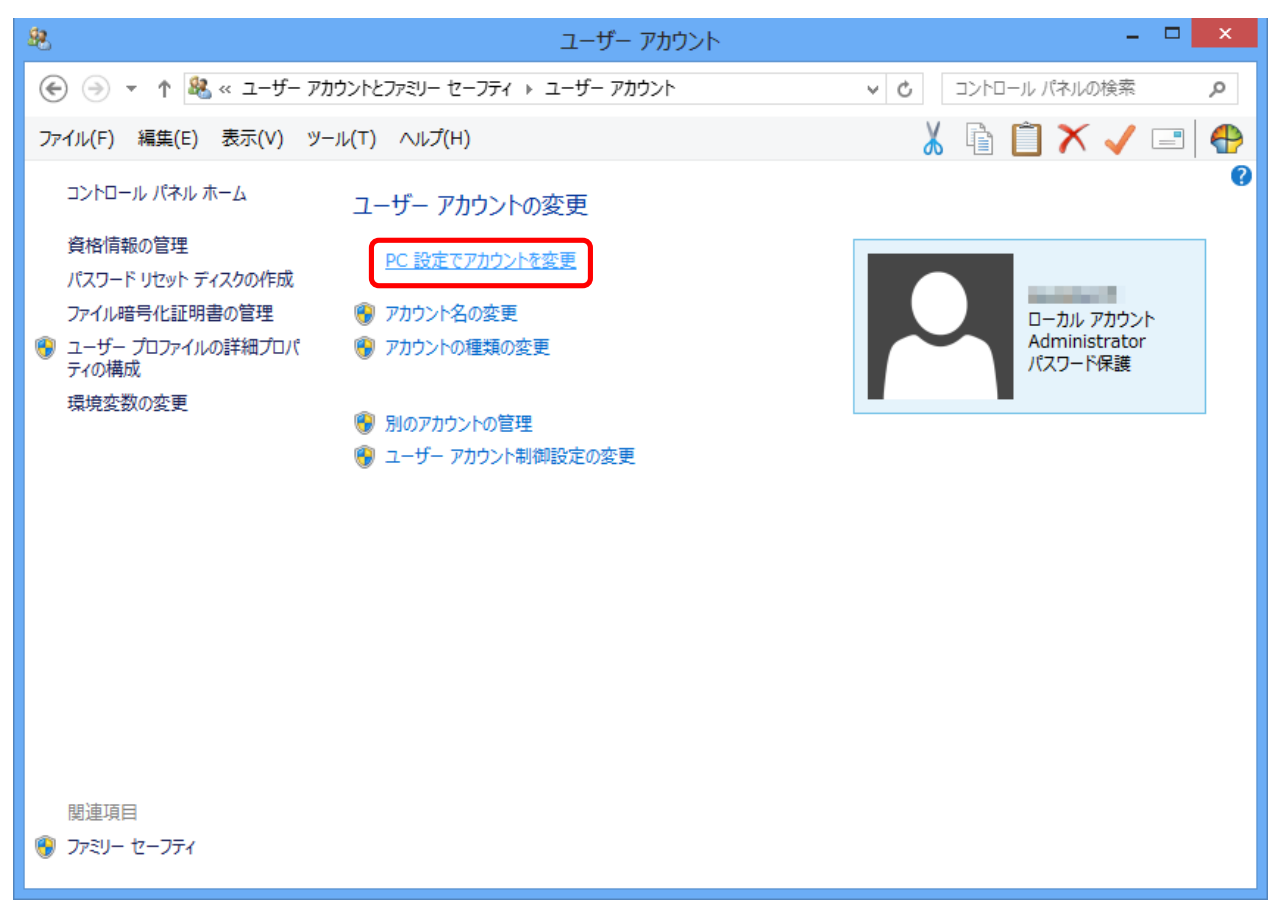

⑦[Microsoft アカウントへの切り替え]をクリックします。

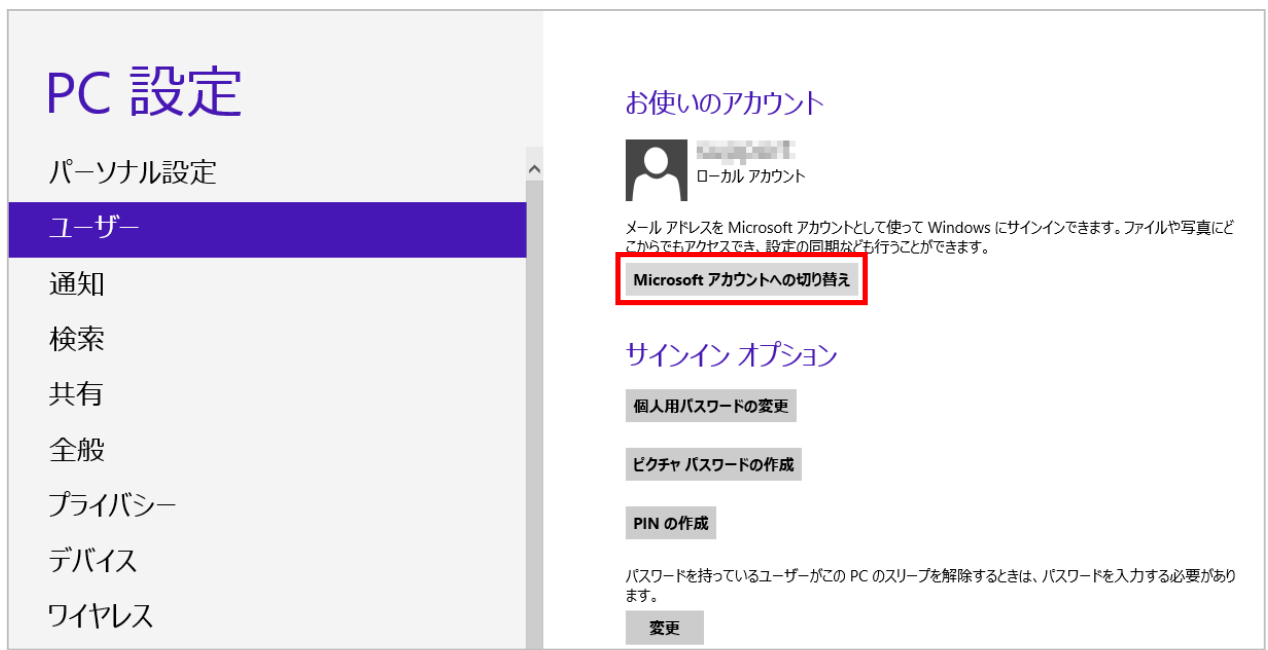

⑧ 現在設定しているアカウント(ローカルアカウント)のパスワードを入力して[次へ] をクリックします。

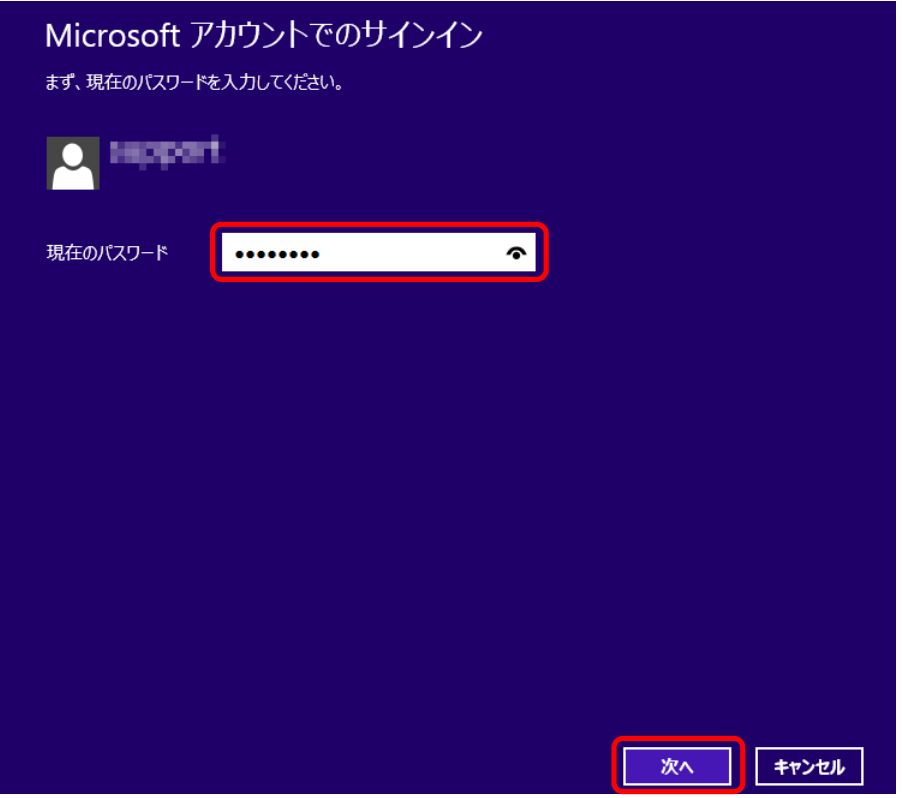

⑨ 現在設定しているアカウント(ローカルアカウント)を入力します。

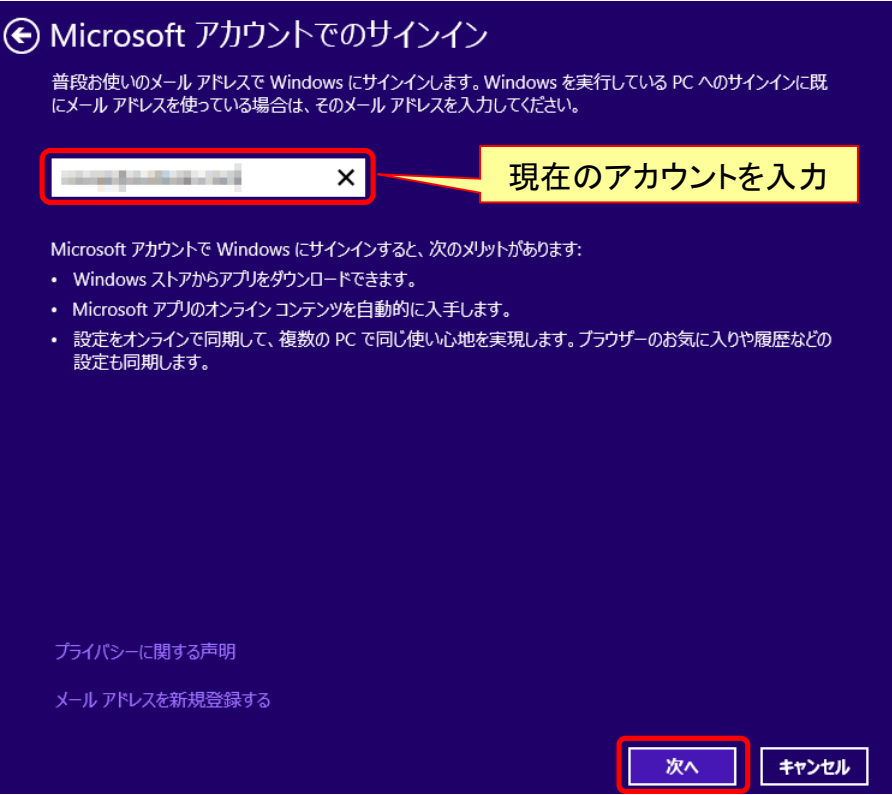

⑩「お待ち下さい」と表示された後、次の画面が現れますので[Microsoft アカウント] と、その[パスワード]を入力して[次へ]をクリックします。

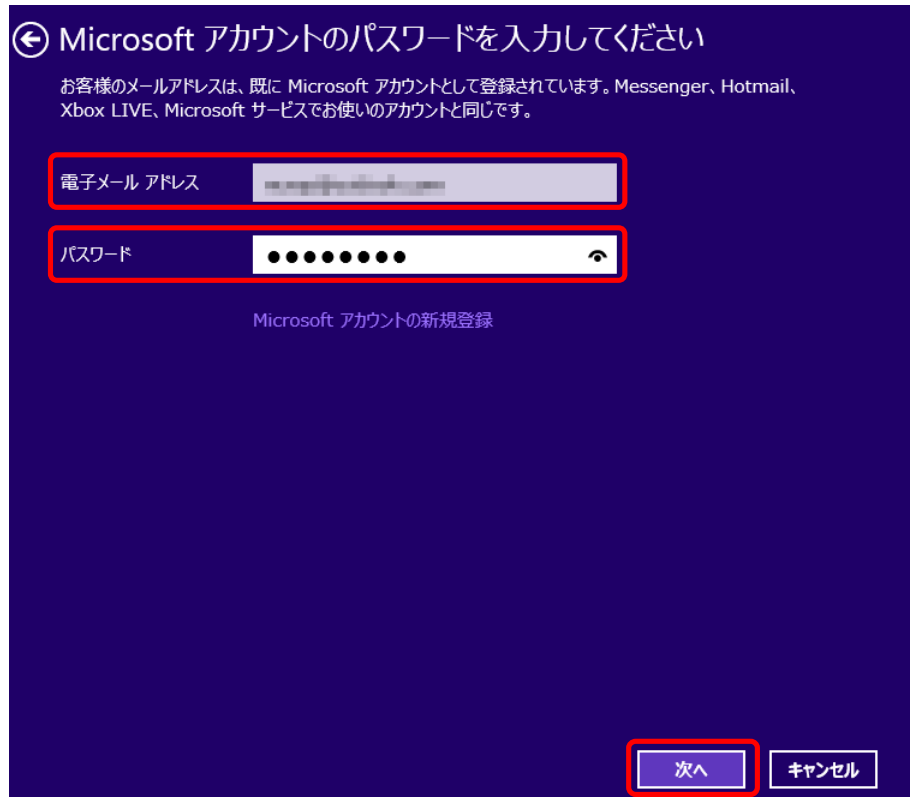

次のように画面が経過します。それぞれ[完了]をクリックします。

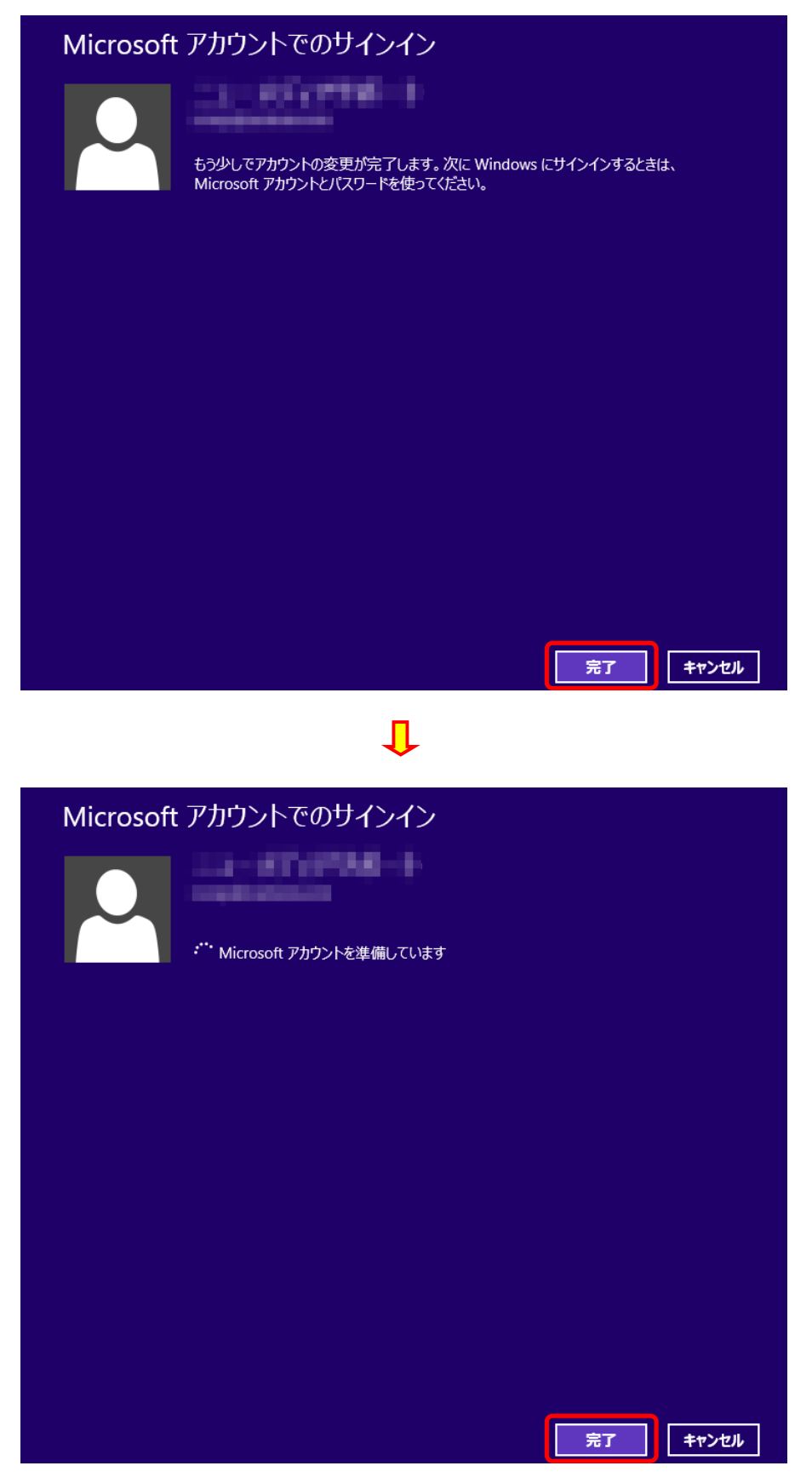

⑫ 設定が完了すると、Microsoft アカウントのユーザー名とアカウント名が表示されま す。

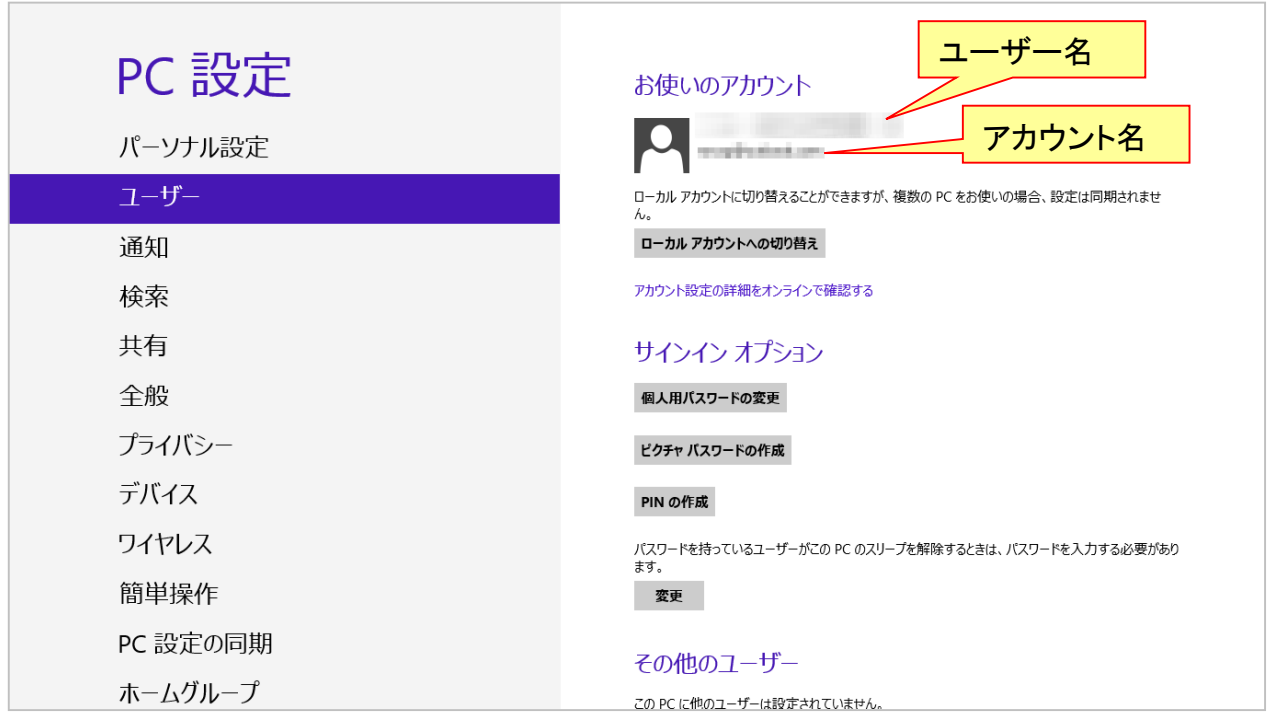